# Novell Identity Manager Roles Based Provisioning Module

3.6

March 25, 2008

www.novell.com

USER APPLICATION: MIGRATION GUIDE

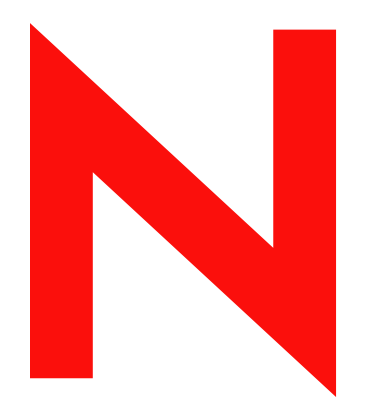

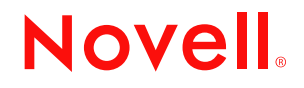

#### **Legal Notices**

Novell, Inc. makes no representations or warranties with respect to the contents or use of this documentation, and specifically disclaims any express or implied warranties of merchantability or fitness for any particular purpose. Further, Novell, Inc. reserves the right to revise this publication and to make changes to its content, at any time, without obligation to notify any person or entity of such revisions or changes.

Further, Novell, Inc. makes no representations or warranties with respect to any software, and specifically disclaims any express or implied warranties of merchantability or fitness for any particular purpose. Further, Novell, Inc. reserves the right to make changes to any and all parts of Novell software, at any time, without any obligation to notify any person or entity of such changes.

Any products or technical information provided under this Agreement may be subject to U.S. export controls and the trade laws of other countries. You agree to comply with all export control regulations and to obtain any required licenses or classification to export, re-export or import deliverables. You agree not to export or re-export to entities on the current U.S. export exclusion lists or to any embargoed or terrorist countries as specified in the U.S. export laws. You agree to not use deliverables for prohibited nuclear, missile, or chemical biological weaponry end uses. See the [Novell International Trade Services Web page](http://www.novell.com/info/exports/) (http://www.novell.com/info/exports/) for more information on exporting Novell software. Novell assumes no responsibility for your failure to obtain any necessary export approvals.

Copyright © 2006-2008 Novell, Inc. All rights reserved. No part of this publication may be reproduced, photocopied, stored on a retrieval system, or transmitted without the express written consent of the publisher.

Novell, Inc. has intellectual property rights relating to technology embodied in the product that is described in this document. In particular, and without limitation, these intellectual property rights may include one or more of the U.S. patents listed on the [Novell Legal Patents Web page](http://www.novell.com/company/legal/patents/) (http://www.novell.com/company/legal/patents/) and one or more additional patents or pending patent applications in the U.S. and in other countries.

Novell, Inc. 404 Wyman Street, Suite 500 Waltham, MA 02451 U.S.A. www.novell.com

*Online Documentation:* To access the latest online documentation for this and other Novell products, see [the Novell Documentation Web page](http://www.novell.com/documentation) (http://www.novell.com/documentation).

#### **Novell Trademarks**

For Novell trademarks, see [the Novell Trademark and Service Mark list](http://www.novell.com/company/legal/trademarks/tmlist.html) (http://www.novell.com/company/legal/ trademarks/tmlist.html).

#### **Third-Party Materials**

All third-party trademarks are the property of their respective owners.

## **Contents**

#### **[About This Guide 7](#page-6-0)**

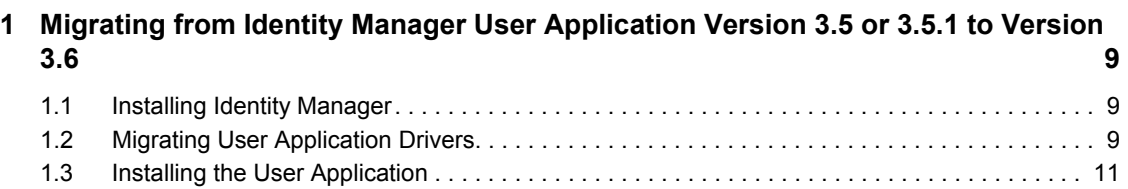

## <span id="page-6-0"></span>**About This Guide**

This guide describes how to migrate from the Identity Manager User Application version 3.5 or 3.5.1 to the Identity Manager Roles Based Provisioning Module version 3.6.

#### **Audience**

This guide is intended for administrators who are responsible for installing and maintaining Identity Manager.

#### **Feedback**

We want to hear your comments and suggestions about this manual and the other documentation included with this product. Please use the User Comments feature at the bottom of each page of the online documentation, or go to www.novell.com/documentation/feedback.html and enter your comments there.

#### **Additional Documentation**

For documentation on other Identity Manager features, see the [Identity Manager Documentation](http://www.novell.com/documentation/idm)  [Web site](http://www.novell.com/documentation/idm) (http://www.novell.com/documentation/idm).

#### **Documentation Conventions**

In Novell<sup>®</sup> documentation, a greater-than symbol  $(>)$  is used to separate actions within a step and items in a cross-reference path.

A trademark symbol  $(\mathbb{R}, \mathbb{M})$ , etc.) denotes a Novell trademark. An asterisk  $(*)$  denotes a third-party trademark.

When a single pathname can be written with a backslash for some platforms or a forward slash for other platforms, the pathname is presented with a backslash. Users of platforms that require a forward slash, such as Linux\* or UNIX\*, should use forward slashes as required by your software.

## <span id="page-8-0"></span><sup>1</sup>**Migrating from Identity Manager User Application Version 3.5 or 3.5.1 to Version 3.6**

This document describes the process of migrating from Identity Manager User Application version 3.5 or 3.5.1 to the Identity Manager Roles Based Provisioning Module version 3.6. The migration process is performed in a number of tasks, using several installers and utilities. The migration process consists of the following tasks, in the order given. Each of these tasks is described in greater detail in the following sections.

1

- [Section 1.1, "Installing Identity Manager," on page 9](#page-8-1)
- [Section 1.2, "Migrating User Application Drivers," on page 9](#page-8-2)
- [Section 1.3, "Installing the User Application," on page 11](#page-10-0)

**WARNING:** Before beginning the migration process, make directory and database backups of your Identity Manager system.

### <span id="page-8-1"></span>**1.1 Installing Identity Manager**

The first step of the migration process is to install the Version 3.5.1 of Identity Manager.

- 1. Make sure your system configuration meets the requirements for Identity Manager 3.5.1.See "System Requirements for Identity Manager" in the [Identity Manager 3.5.1 Installation Guide](http://www.novell.com/documentation/idm35/index.html)  (http://www.novell.com/documentation/idm35/index.html), and "Upgrading" in the [Identity](http://www.novell.com/documentation/idm35/index.html)  [Manager 3.5.1 Installation Guide](http://www.novell.com/documentation/idm35/index.html) (http://www.novell.com/documentation/idm35/index.html).
- 2. Install the Metadirectory engine.

**NOTE:** The Metadirectory engine and the Administration server must be installed separately, or the installation hangs. Install the Metadirectory engine first by deselecting *Identity Manager Web Components* and *Utilities* in the components selection panel in the Identity Manager installation program. When the installation is complete, run the installation program again; this time deselect *Novell Identity Manager Metadirectory Server* and select *Identity Manager Web Components* and *Utilities* in the components selection panel.

3. Install the Administration server

## <span id="page-8-2"></span>**1.2 Migrating User Application Drivers**

You must migrate the version 3.5 or 3.5.1 User Application drivers that you want to use in Identity Manager 3.6. Migrating a User Application driver updates all directory abstraction layer definitions and provisioning request definitions to use the latest format. Several non-visible runtime configuration objects are also updated and additional properties are added.

The migration of a User Application driver ensures that the driver contains the necessary configuration for new features, while maintaining existing configurations (for example, custom entities and provisioning request definitions).

**WARNING:** You must use Designer for Identity Manager to migrate User Application drivers. You cannot use iManager.

The migration tool only migrates the User Application configuration of the User Application driver. It does *not* migrate the entire driver. Specifically, it doesn't migrate policies. These are handled by the general Designer and the deploy code. For information about migrating policies, see [Upgrading](http://www.novell.com/documentation/idm35/index.html?page=/documentation/idm35/policy/data/policyupgradeoverview.html)  [Identity Manager Policies](http://www.novell.com/documentation/idm35/index.html?page=/documentation/idm35/policy/data/policyupgradeoverview.html) (http://www.novell.com/documentation/idm35/index.html?page=/ documentation/idm35/policy/data/policyupgradeoverview.html).

**NOTE:** You can set preferences for migrating User Application drivers (see "Setting Provisioning View Preferences" in the *Identity Manager User Application: Design Guide*).

**1** Install Designer for Identity Manager version 2.1.1 with Roles Based Provisioning Tools.

See [Designer: Installation](http://www.novell.com/documentation/idmrbpm36/index.html) (http://www.novell.com/documentation/idmrbpm36/index.html).

**2** (Optional.) Create a new provisioning project to store the local representations of the artifacts that are located on your Metadirectory server. To migrate an existing project, continue with [Step 3](#page-9-0).

 For instructions on creating a provisioning project, see "Setting Up a Provisioning Project" in the *Identity Manager User Application: Design Guide*.

**2a** To populate the new provisioning project, import the driver set that contains the User Application drivers that you want to migrate.

 See "Importing Provisioning Objects" in the *Identity Manager User Application: Design Guide*.

- <span id="page-9-0"></span>**3** Make a backup copy of the new or existing provisioning project that contains the User Application driver to migrate.
	- **3a** Right-click the name of the project in Project view, then select *Copy Project*.
	- **3b** In the Copy Project dialog box, type a new *Project Name* (or accept the default name), then click *OK*.
- **4** Use one of the following methods to select the Migrate command for the User Application that you want to migrate.
	- In the *Provisioning View*, right-click the name of the User Application driver and select *Migrate*.
	- In the *Modeler* view, right-click the name of the User Application driver and select *Application > Migrate*.
	- In the *Outline* view, right-click the name of the User Application driver and select *Migrate*.

This step in the process migrates the local definition of the driver found in the Designer workspace. These changes are not made to the Metadirectory serveruntil a later step when you deploy the changes. You must use the Outline view to perform the deployment, and you must deploy the entire driver.

**5** If the *Close All Editors* dialog box displays, select *Yes*.

This dialog box informs you that migrating the User Application will close all editors.

If you have unsaved work in an open editor, the *Save Resource* dialog box displays.

**6** If the *Save Resource* dialog box is displayed, select *Yes* to save changes in open editors.

A dialog box warns you that the migration requires changes to the Identity Vault schema. You can choose to continue or cancel the migration.

- **7** Select *Yes* to continue the migration, or select *No* to cancel the migration.
- **8** When the migration is completed, a dialog box displays listing information, warnings, and errors encountered during migration. For example, for all objects added during migration, informational text displays for those objects. You can perform several operations by using this dialog box:
	- The migration automatically saves a log file describing the content of the dialog box to the *project-name*/Provisioning/AppConfig folder for the associated User Application. The name of the file will be migrationLog*date*.log.

It is also possible to save the migration log to a file anywhere on disk by clicking the floppy disk icon in the upper right corner of the dialog box.

 To revert to the original User Application configuration (for example, if errors occurred during the migration) click the *Undo Migration* button.

You can undo the migration until you click *OK* in the dialog box.

- Make sure *Deploy Migrated User Application Configuration* is NOT selected.
- **9** Open the project and run the Project Checker on the migrated objects.

See *"Validating Provisioning Objects*" in the Identity Manager User Application: Design Guide. If validation errors exist for the configuration, you are informed of the errors. These errors must be corrected before you can deploy the driver.

**10** Navigate to the Outline view, right-click the driver, and select *Deploy*.

After the migration, the project is in a state in which only the *entire* migrated configuration can be deployed. You cannot import any definitions into the migrated configuration. After the entire migration configuration has been deployed, this restriction is lifted, and you can deploy individual objects and import definitions.

**11** Repeat this process for each User Application driver in the driver set.

**NOTE:** When you upgrade a driver, ensure that all other drivers in the same driver set are also upgraded to the same version. See [Upgrading Drivers to the New Architecture](http://www.novell.com/documentation/idm35/index.html?page=/documentation/idm35/policy/data/policyupgradeoverview.html) (http:// www.novell.com/documentation/idm35/index.html?page=/documentation/idm35/policy/data/ policyupgradeoverview.html).

### <span id="page-10-0"></span>**1.3 Installing the User Application**

Before you upgrade the User Application, make sure that all prerequisites to installing the Roles Based Provisioning Module version 3.6 have been completed (see "Prerequisites to Installation" in the [Identity Manager Roles Based Provisioning Module 3.6 User Application: Installation Guide](http://www.novell.com/documentation/idmrbpm36/index.html)  (http://www.novell.com/documentation/idmrbpm36/index.html).

During installation of the Roles Based Provisioning Module User Application, you must:

- Use the same User Application database.
- Use the same User Application context name.
- **1** Start the Roles Based Provisioning Module User Application installation program.

When the User Application installation program starts, it displays a page that asks you if you want to migrate your database data from a previous installation.

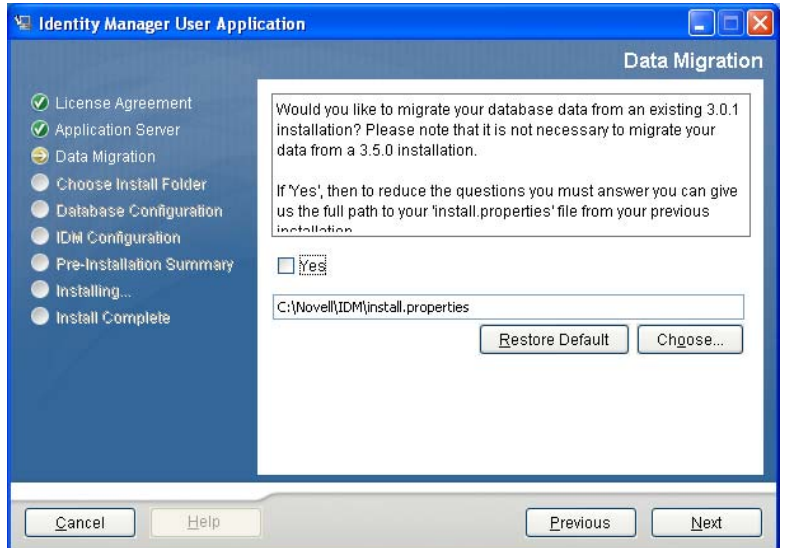

- **2** Make sure that *Yes* is *NOT* selected.
- **3** Click *Next* to proceed with the installation.

The rest of the installation proceeds as described in the [Identity Manager Roles Based](http://www.novell.com/documentation/idmrbpm36/index.html)  [Provisioning Module 3.6 Installation Guide](http://www.novell.com/documentation/idmrbpm36/index.html) (http://www.novell.com/documentation/ idmrbpm36/index.html).